# JUNTA DE ANDALUCIA

**CONSEJERÍA DE ECONOMÍA, HACIENDA Y ADMINISTRACIÓN PÚBLICA** Dirección General de Política Digital

**Unión Europea Fondo Europeo** de Desarrollo Regional

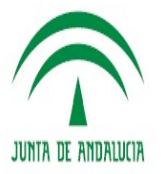

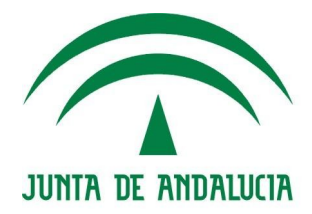

# **MANUAL DEL PROVEEDOR**

**Punto General de Entrada de Facturas Electrónicas de la Comunidad Autónoma de Andalucía**

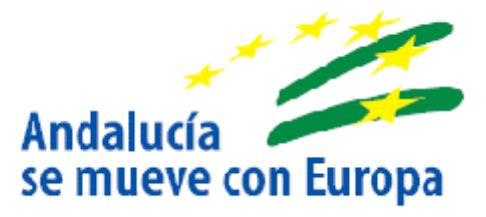

25 de junio de 2018

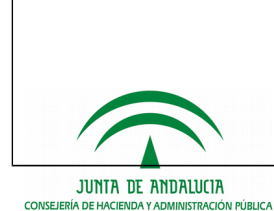

**Punto General de Entrada de Facturas Electrónicas de la Comunidad Autónoma de Andalucía**

## **Hoja de Control del Documento**

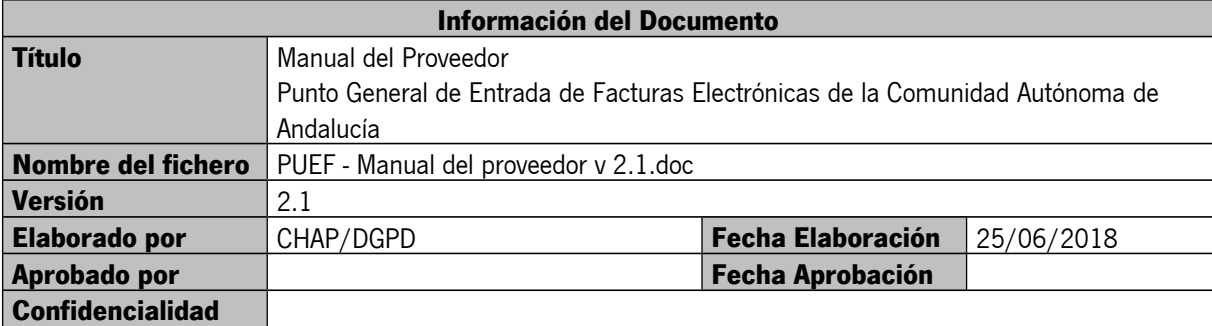

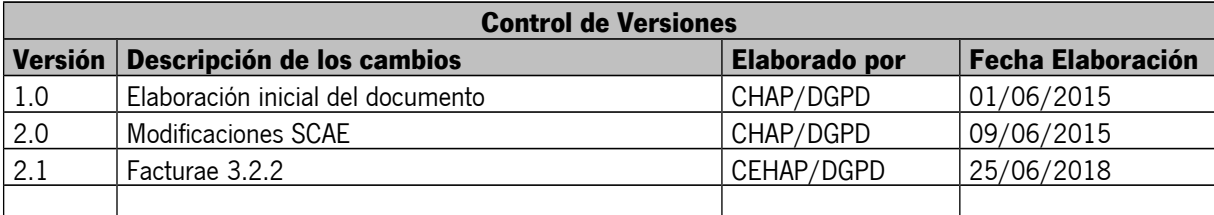

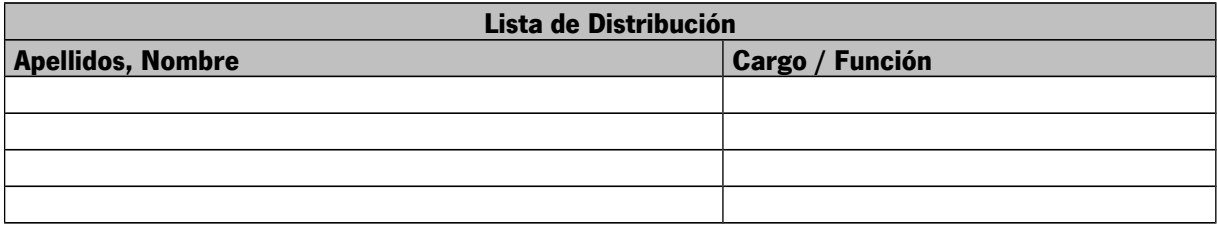

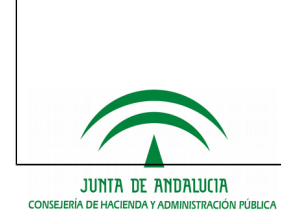

**Punto General de Entrada de Facturas Electrónicas de la Comunidad Autónoma de Andalucía**

# **Índice**

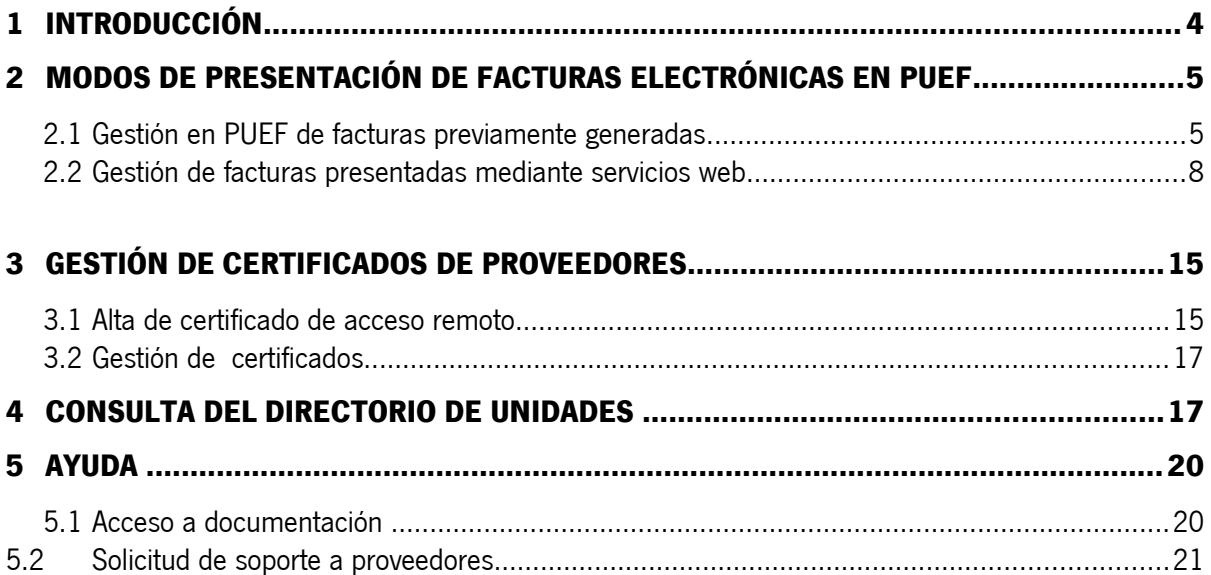

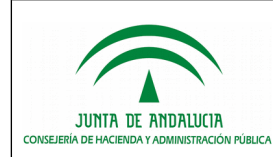

## **1. Introducción**

PUEF es el Punto General de Entrada de Facturas Electrónicas de la Comunidad Autónoma de Andalucía, así como de las administraciones y organismos adheridos.

Este servicio permite a los proveedores la remisión de las facturas electrónicas simplificando las tareas de presentación y consulta.

El sistema permite a los proveedores:

- Consulta del directorio de administraciones y organismos adheridos al sistema y que por tanto pueden recibir facturas a través del Punto General.
- Remisión de facturas en formato electrónico.
- Consulta del estado de las facturas presentadas.
- Solicitar la anulación de una factura ya enviada.

Este acceso a PUEF se realiza a través de https://e-factura.juntadeandalucia.es/ mostrando en la pantalla principal las diferentes acciones que se pueden llevar a cabo.

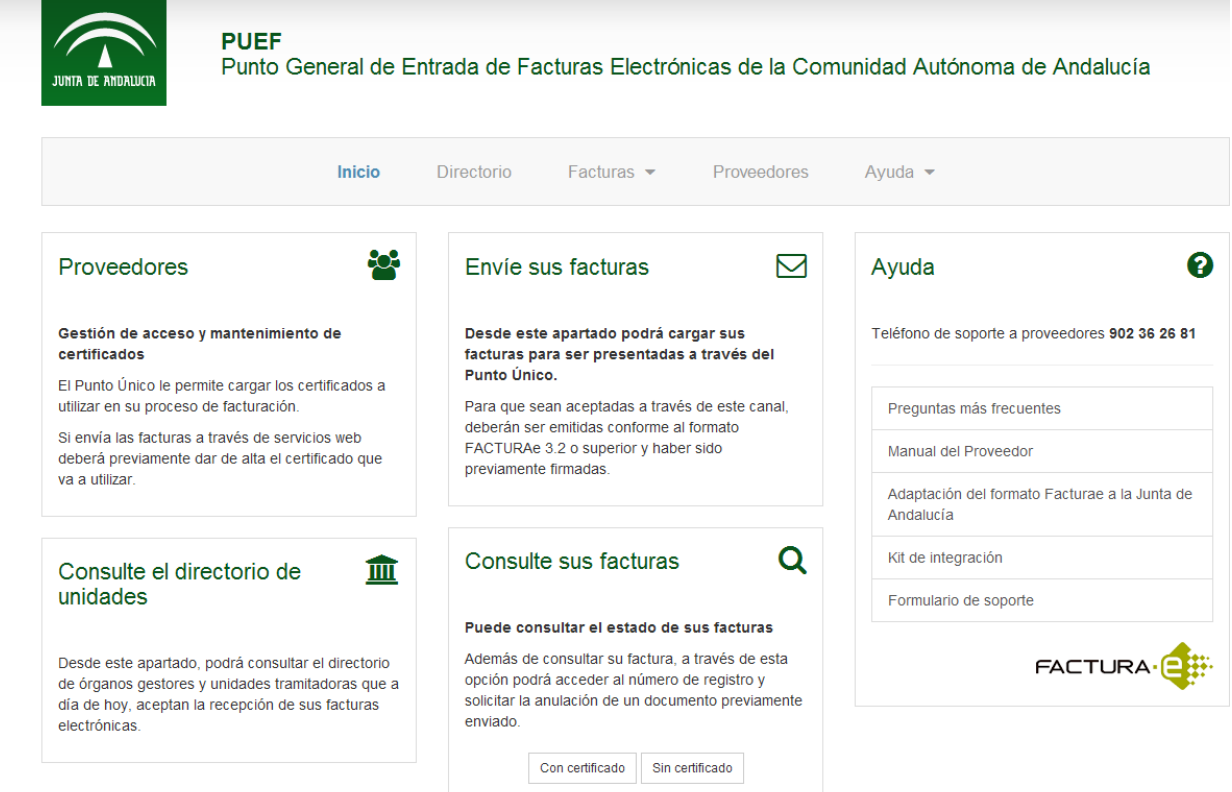

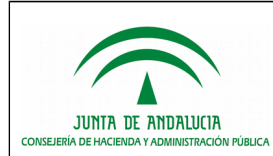

## **2. Modos de presentación de facturas electrónicas en PUEF**

En este Punto General de Entrada de Facturas Electrónicas de la Comunidad Autónoma de Andalucía, se puede presentar una factura de dos formas distintas:

1.- Habiéndola generado previamente desde cualquier aplicativo, siempre que el formato obtenido sea conforme a las especificaciones recogidas en el documento de "Adaptación del formato FACTURAe en la Junta de Andalucía", que se encuentra publicado en PUEF.

2.- A través de los servicios web que se ponen a disposición del proveedor y que se describen en el apartado correspondiente de este documento.

## **2.1. Gestión en PUEF de facturas previamente generadas**

#### **2.1.1. Envío de facturas a través de PUEF**

Desde el apartado de **Envíe sus facturas**, podrá cargar las facturas a enviar

Esta utilidad está accesible desde el enlace *Facturas > Envíe sus facturas*, como se muestra en la imagen siguiente:

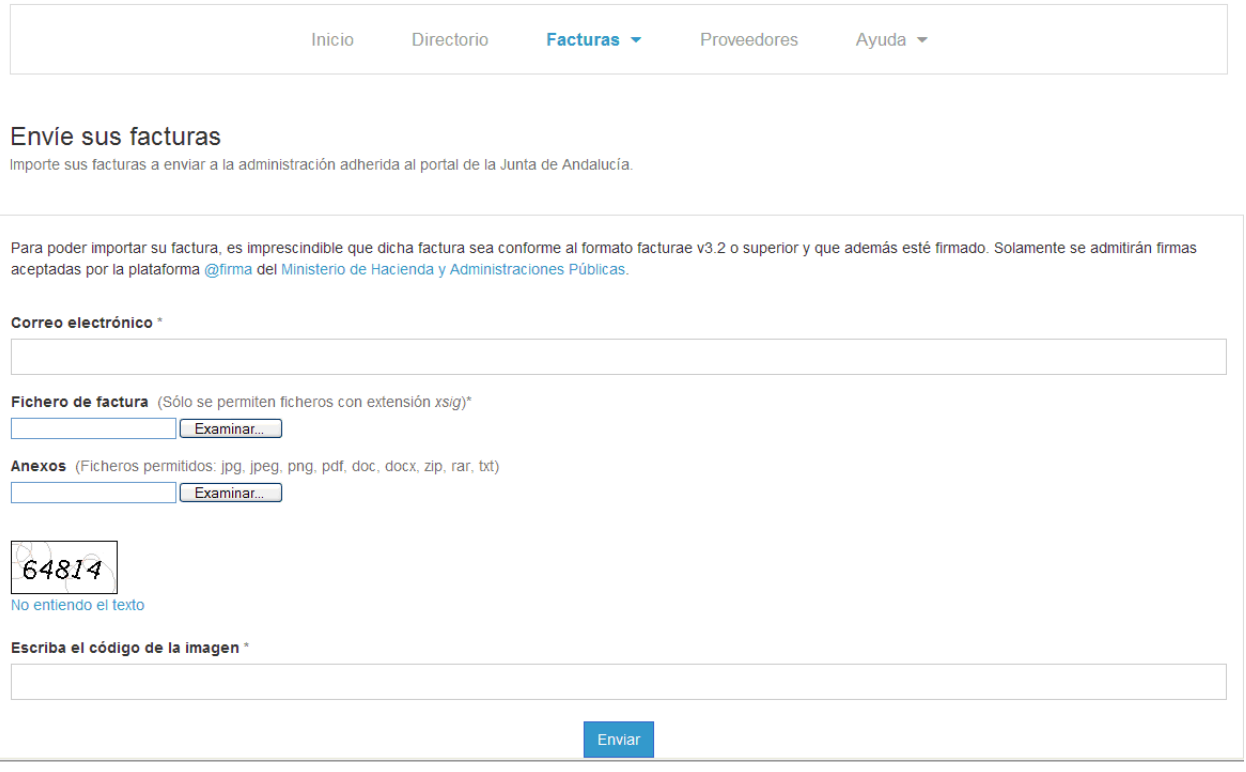

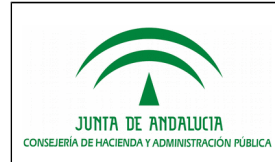

Para ello deberá introducir antes una dirección de correo electrónico, a la cual se comunicará el número de registro asociado a la factura una vez realizado su envío.

A continuación deberá seleccionar la factura a enviar y sus posibles documentos a adjuntar en la entrega de la misma.

Los formatos de factura admitidos son facturae 3.2 o superior (el fichero de factura que se seleccione debe tener la extensión .xsig) y la factura debe estar firmada electrónicamente.

Es posible adjuntar a una factura hasta un total de 5 documentos adjuntos con un tamaño no superior a 10MB en total. Las extensiones admitidas para los ficheros adjuntos son: *pdf, htm y html.* 

Al realizar el envío de la factura, ésta pasará por un proceso de pre-validación que realiza los siguientes pasos:

Validación de formato (facturae)

La factura deberá acogerse a la estructura del formato facturae 3.2 o superior.

Validación contable

Se revisarán los datos principales para comprobar su coherencia de importes y datos.

Validación de códigos DIR

Se revisarán los códigos DIR (Oficina contable, Órgano gestor y Unidad tramitadora) para verificar que son correctos y coherentes entre sí.

Validación de firma

Se revisará que la firma es correcta y obtenida a través de un certificado electrónico reconocido por el servicio @firma.

Si la pre-validación es positiva, se mostrará una pantalla informando los datos de resumen de la factura y solicitando la confirmación del envío. Se solicitará un certificado de autenticación al usuario, que será asociado a la transacción.

Al finalizar el proceso, se proporcionará un justificante del envío. Asimismo, se remitirá un mensaje de correo electrónico a la dirección proporcionada en el formulario de envío.

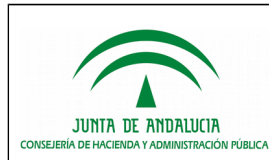

#### **2.1.2. Consulta de facturas desde PUEF**

A través de esta opción, podrá consultar el estado de las facturas presentadas en el Punto.

Existen dos maneras de consultar las facturas:

- 1.) Sin autenticación: a través de los datos principales de sus facturas. Esta consulta no requiere la presentación de un certificado electrónico.
- 2.) Con autenticación: con un certificado electrónico, que le permita consultar todas las facturas presentadas previamente utilizando dicho certificado.

#### **2.1.3.1 Consulta de facturas sin autenticación**

Esta utilidad permite consultar una factura en particular por los datos asociados a ésta, como se muestra en la imagen que aparece a continuación:

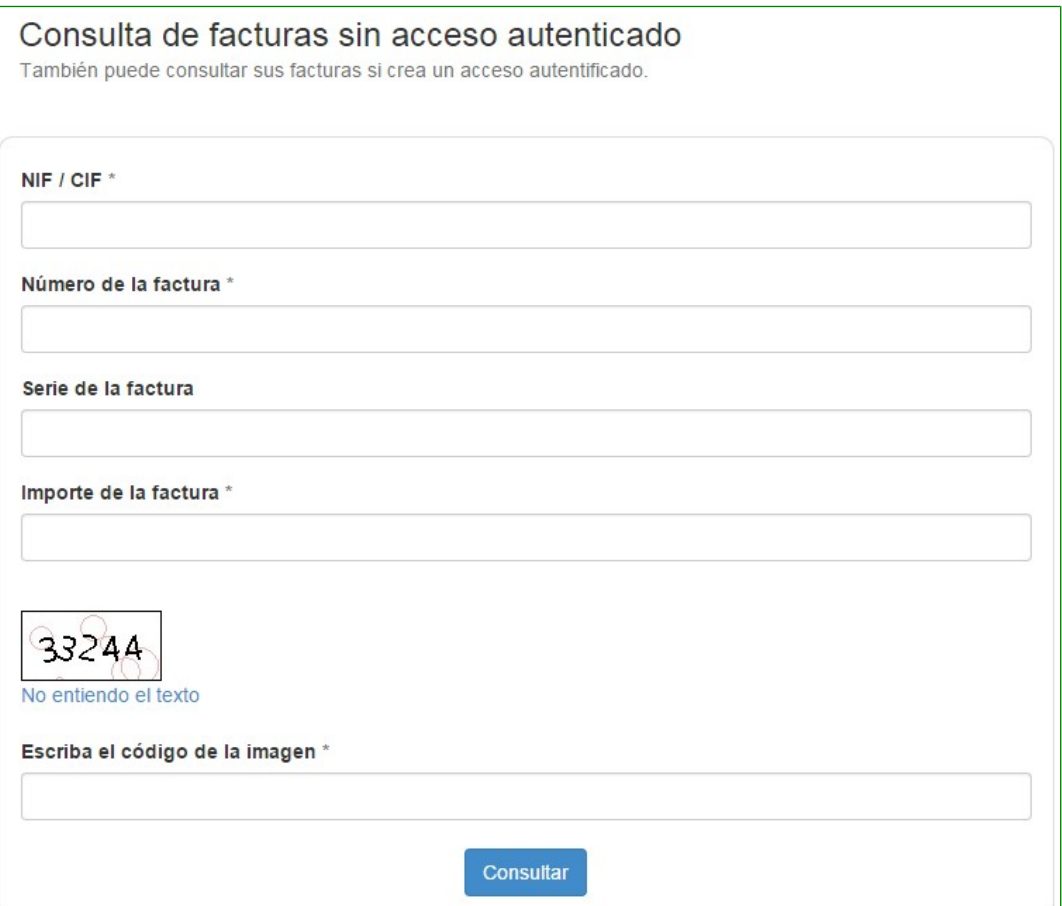

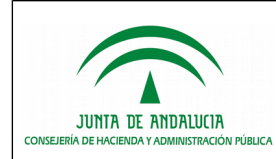

#### **2.1.3.2 Consulta de facturas con autenticación**

Esta consulta permite al usuario autenticado acceder a un listado de todas las facturas enviadas utilizando el certificado electrónico con el que se autenticó.

## **2.1.4. Anulación de facturas desde PUEF**

Para llevar a cabo la anulación de una factura debemos previamente consultarla a través de la opción correspondiente de PUEF. Como resultado de la consulta obtendremos un listado en pantalla de este tipo:

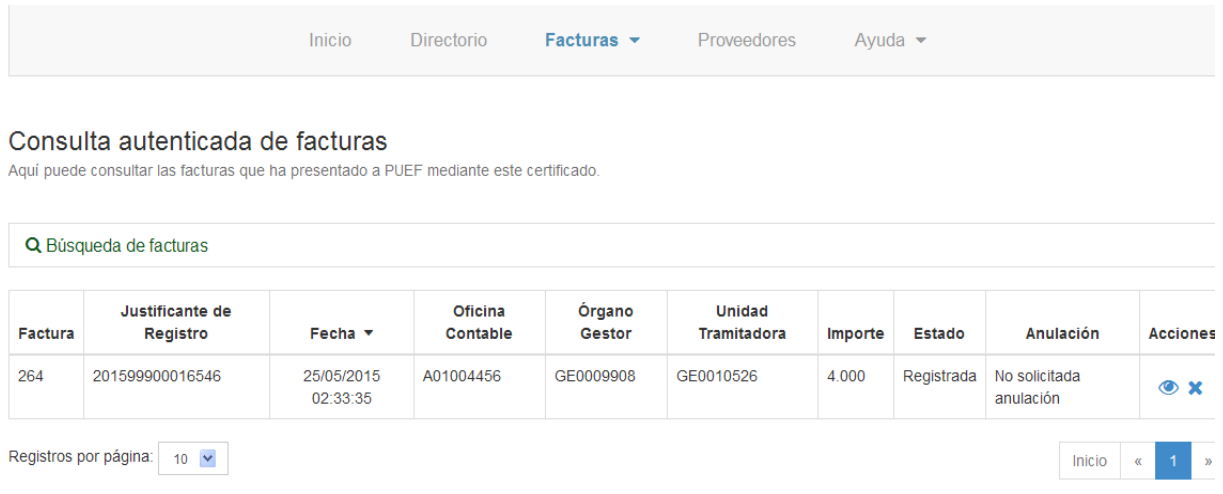

Sin más que pulsar en el **X** observaremos que el campo "Anulación" pasa del valor "No solicitada anulación" a "Solicitada anulación". En caso que la anulación solicitada fuese procedente, el campo en cuestión pasaría finalmente a "Anulada".

### **2.2. Gestión de facturas presentadas mediante servicios web**

A continuación se detallan los servicios web disponibles para proveedores. Como ayuda a la integración mediante servicios web, tiene a su disposición el "Kit de integración" publicado en este Punto General.

#### **2.2.1 Entornos de la plataforma PUEF**

Se ha diseñado el siguiente entorno de pruebas para integradores de la plataforma:

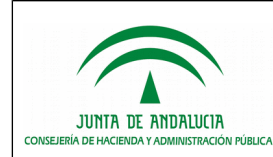

**Punto General de Entrada de Facturas Electrónicas de la Comunidad Autónoma de Andalucía**

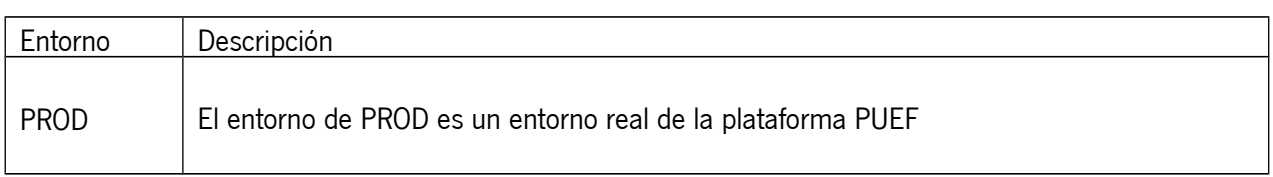

### **2.2.2 WSDL**

Se puede encontrar el wsdl de los servicios en la siguiente ruta:

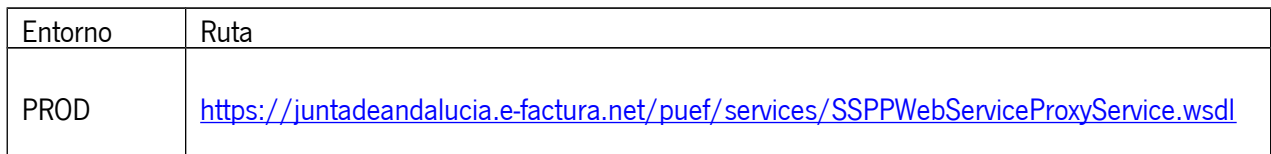

#### **2.2.3 Enviar Facturas**

Este servicio permite enviar facturas al sistema.

#### **a) Petición:**

La petición al servicio se estructura en 3 apartados:

#### **Información del proveedor:**

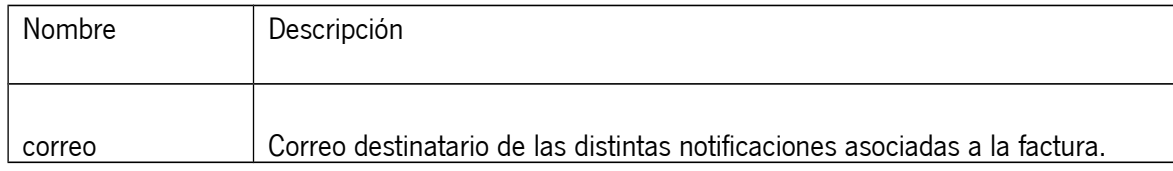

#### **Fichero factura:**

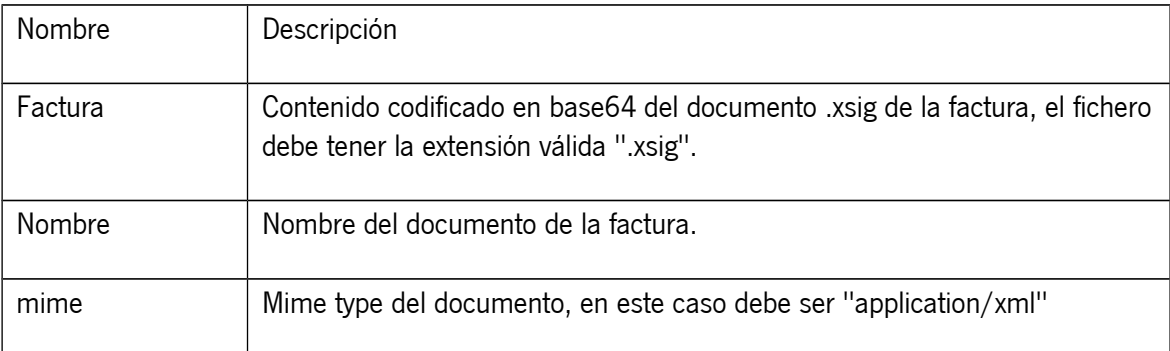

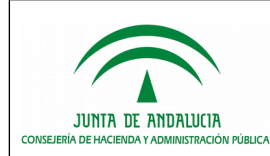

#### **Ficheros Anexos: Los anexos son optativos, existe un máximo de 5 anexos:**

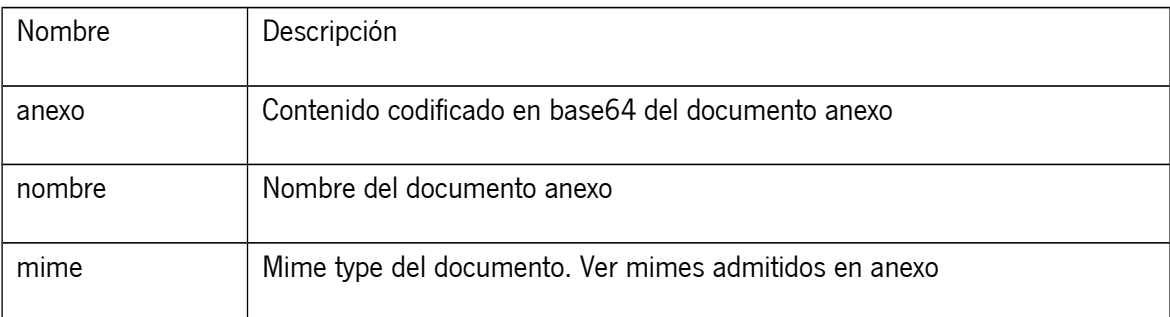

#### **b) Respuesta:**

La respuesta contiene los datos más representativos de la factura que ha sido enviada, con los siguientes parámetros:

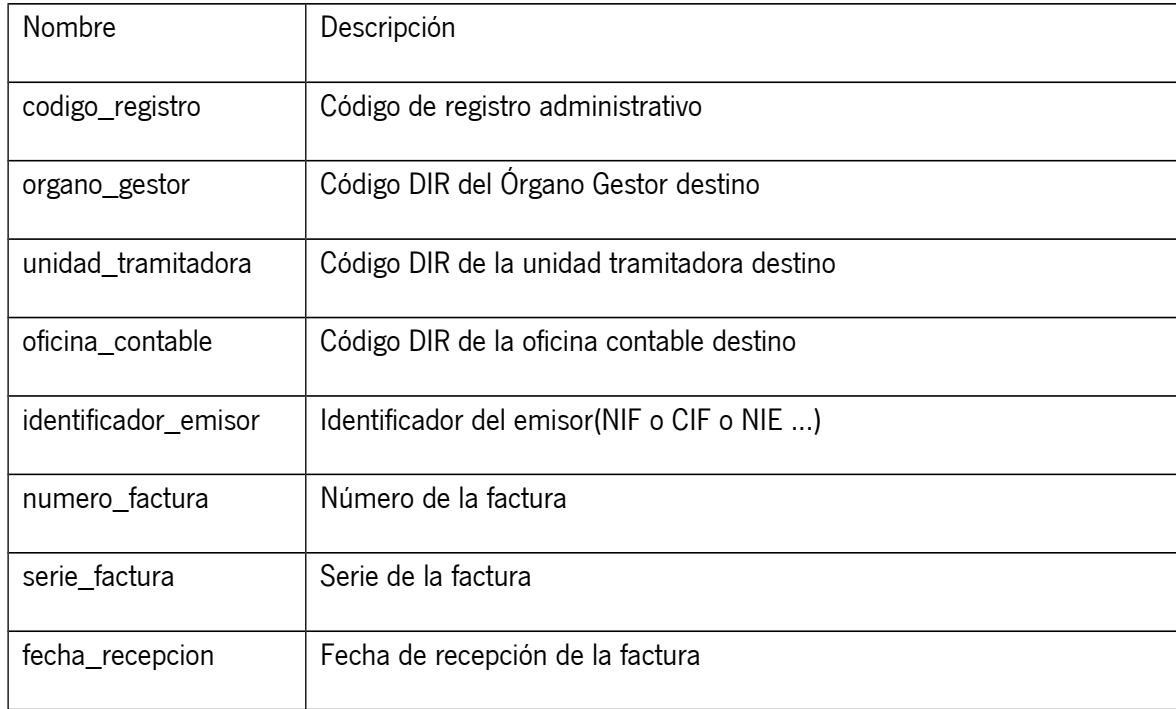

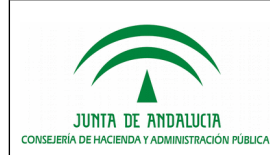

#### **2.2.4 Consultar Facturas**

Este servicio permite consultar el estado de una factura.

#### **a) Petición:**

Se establecen los siguientes parámetros:

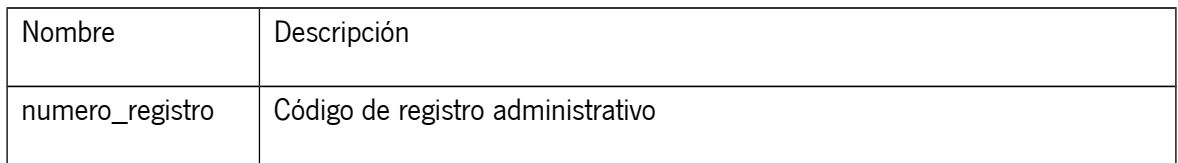

Esta petición buscará la factura con el código de registro indicado.

#### **b) Respuesta:**

La respuesta contiene información sobre el estado de la factura, con los siguientes parámetros:

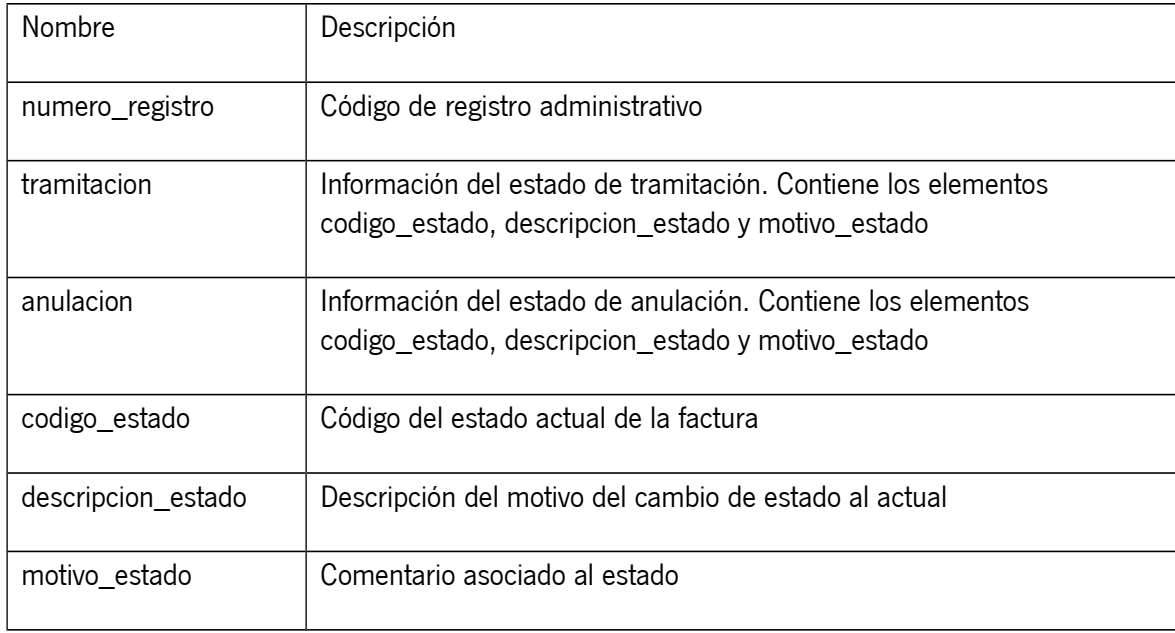

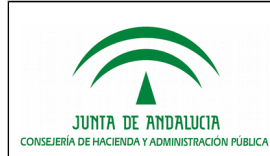

#### **2.2.5 Anular Facturas**

Este servicio permite solicitar la anulación de una factura.

#### **a) Petición:**

Se establecen los siguientes parámetros:

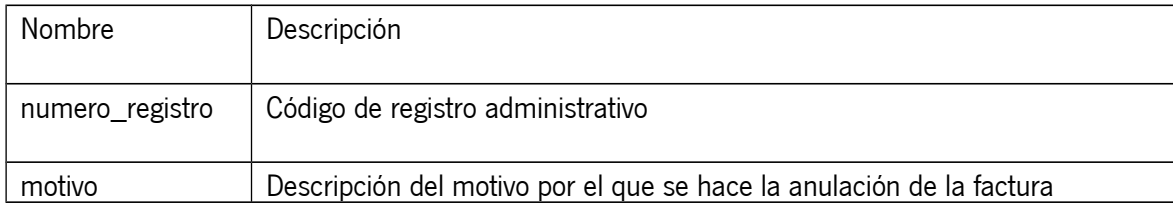

Esta petición buscará la factura con el código de registro indicado.

#### **b) Respuesta:**

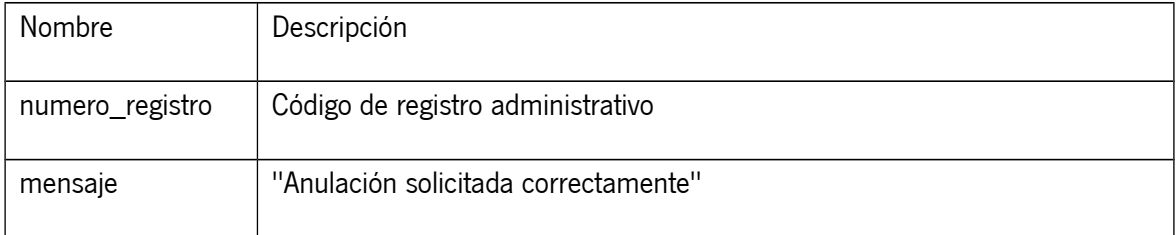

La respuesta contendrá los datos más representativos de la factura anulada. En caso de error o cambio de estado no válido, se devolverá la excepción correspondiente.

#### **2.2.6 Consultar Estados**

Este servicio permite consultar los posibles estados de la factura.

Los parámetros correspondientes son:

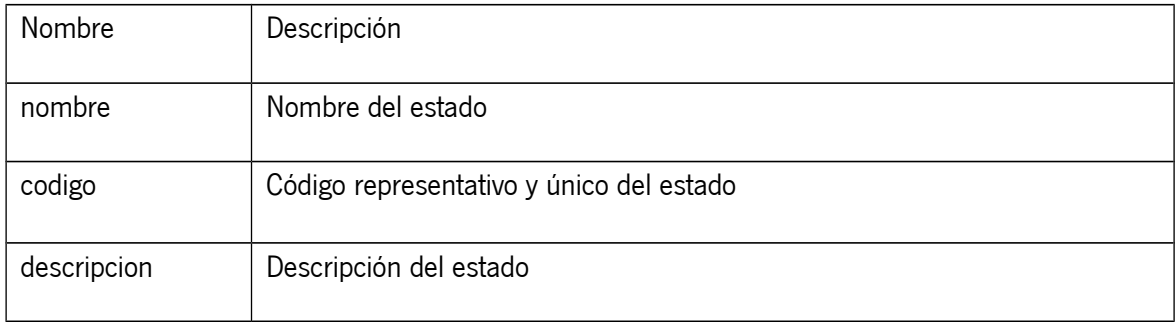

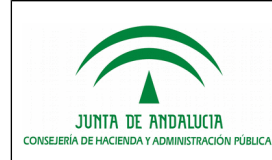

La respuesta contendrá los datos más representativos de los distintos estados por los que ha pasado la factura. En caso de error o cambio de estado no válido, se devolverá la excepción correspondiente.

#### **2.2.7 Consultar Unidades**

Este servicio permite consultar los órganos gestores y unidades tramitadoras existentes.

Para cada órgano gestor-unidad tramitadora se devolverá la siguiente información:

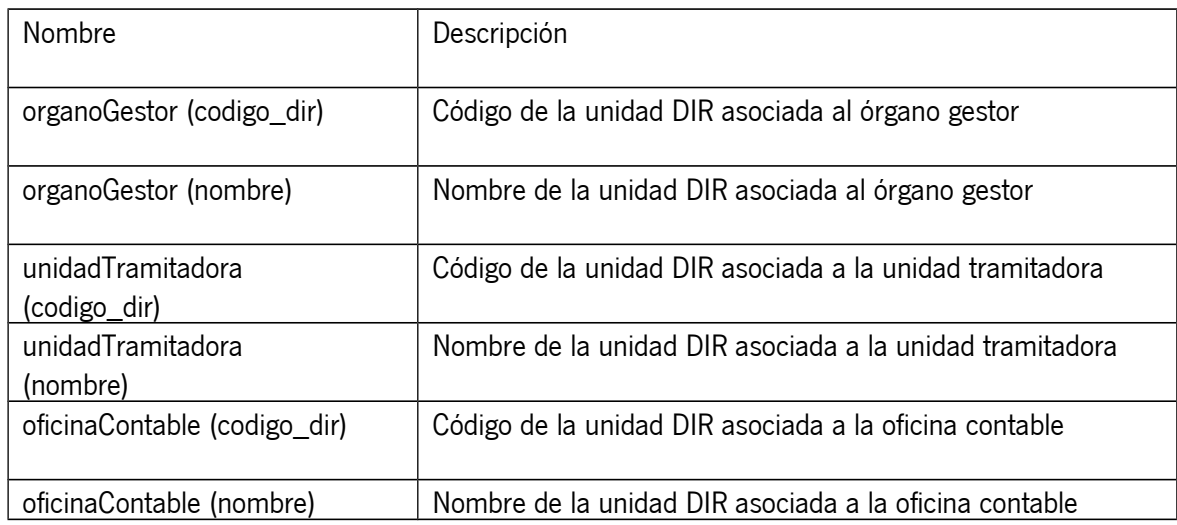

La respuesta contendrá todos los órganos gestores, unidades tramitadoras y oficinas contables, agrupados en nodos de tres elementos (Unidad tramitadora, órgano gestor y oficina contable).

#### **2.2.8 Consultar Listado Facturas**

Este servicio permite consultar el estado de varias facturas.

#### **a) Petición**

Esta petición buscará las facturas con el código de registro indicado. Se puede solicitar un máximo de 500 facturas por petición. Se establecen los siguientes parámetros:

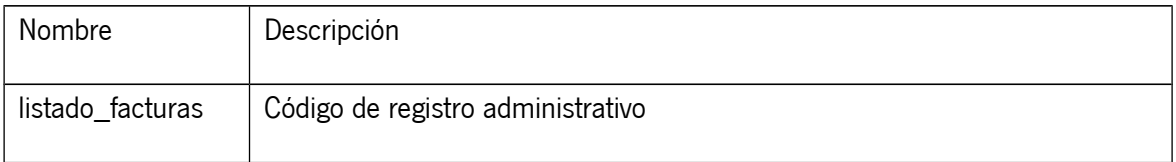

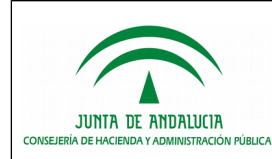

#### **b) Respuesta**

La respuesta contiene información sobre el estado de las facturas con los siguientes parámetros:

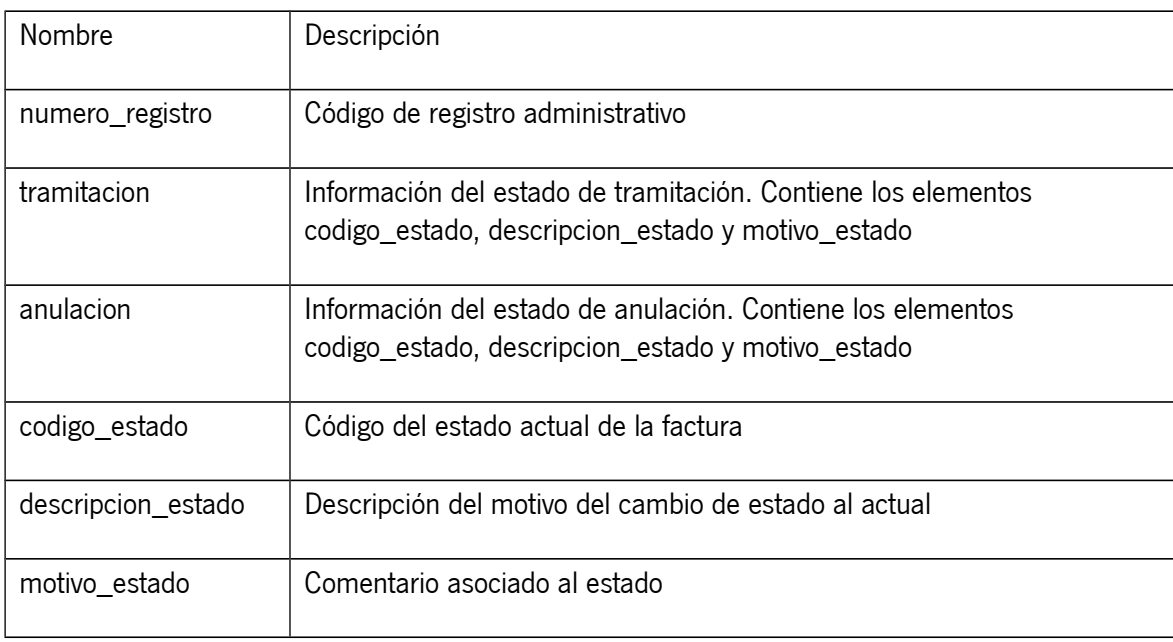

#### **2.2.9 Consultar Administraciones**

Este servicio permite consultar administraciones. La respuesta contendrá las diferentes administraciones con los parámetros siguientes:

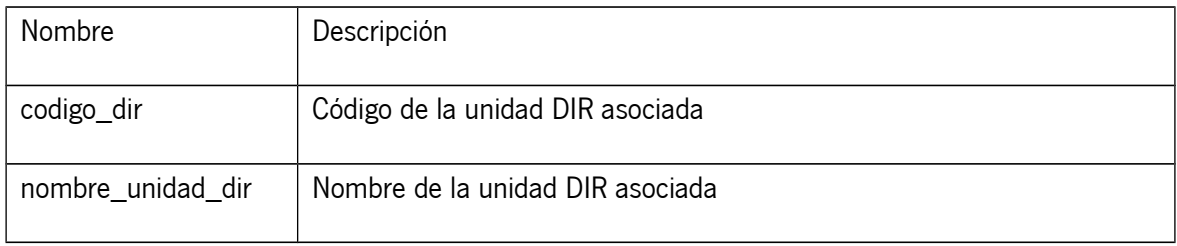

#### **2.2.10 Consultar Unidades por Administraciones**

Este servicio permite consultar los órganos gestores, las unidades tramitadoras y oficinas contables por administración.

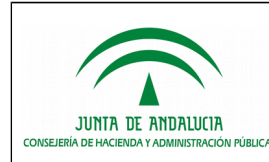

Para cada relación órgano gestor- unidad tramitadora – oficina contable tendremos la siguiente información:

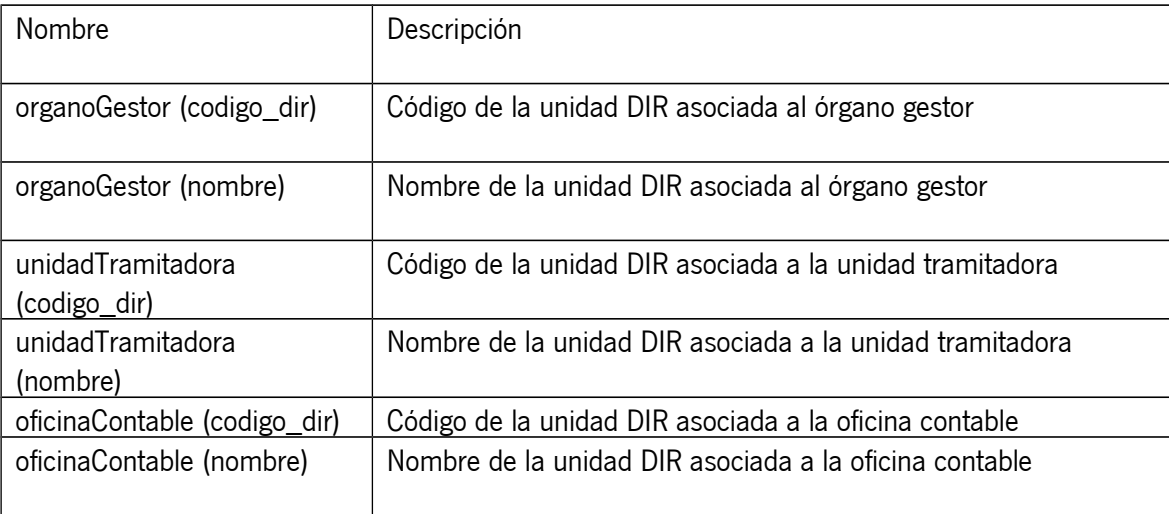

## **3. Gestión de certificados de proveedores**

En este apartado el proveedor podrá registrar los certificados que va a utilizar para la securización de las comunicaciones mediante invocación a los servicios web (Certificados de Acceso Remoto). En ningún caso se registrará la clave privada asociada a dichos certificados.

Accediendo desde el Punto General entrará en la pantalla que aparece a continuación y donde podrá acceder a "Alta de certificado para acceso remoto" necesario en la presentación a través de servicios web o a "Gestión de certificados" para hacer posible la actualización de dichos certificados en PUEF.

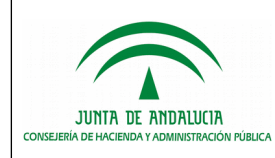

**Punto General de Entrada de Facturas Electrónicas de la Comunidad Autónoma de Andalucía**

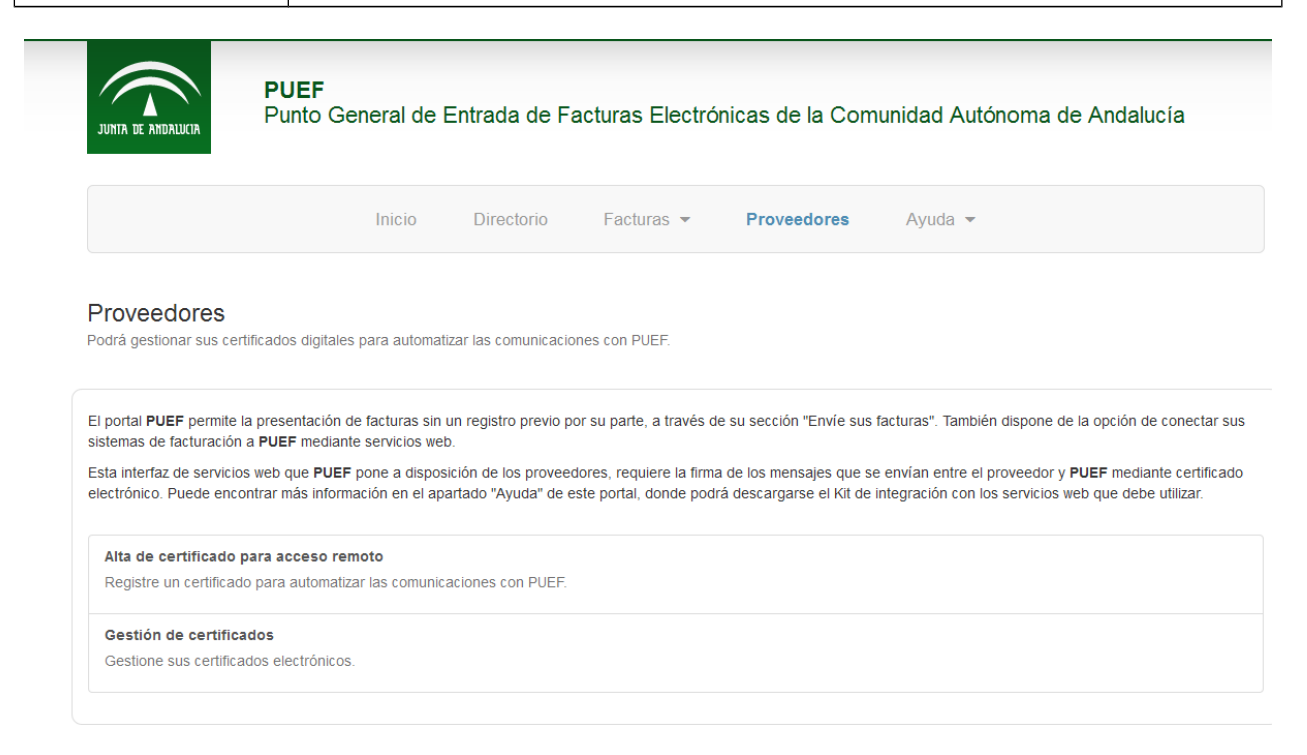

### **3.1. Alta de certificado de acceso remoto**

Desde este apartado el proveedor puede dar de alta en la plataforma un certificado electrónico con el que firmará las invocaciones a los servicios web de envío de facturas, consulta de estados, solicitud de anulación y consulta de unidades. Este certificado se utilizará para establecer el canal seguro https, siendo el certificado de confianza de la plataforma para este proveedor para las peticiones que se realicen de forma automatizada. El certificado electrónico deberá ser reconocido.

Asimismo, el proveedor puede asociar al certificado dado de alta, varios usuarios autorizados, de tal manera que éstos pueden autenticarse con él y gestionarlo.

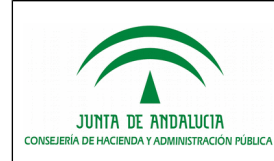

**Punto General de Entrada de Facturas Electrónicas de la Comunidad Autónoma de Andalucía**

#### Alta de certificado

Aquí podrá gestionar sus certificados digitales para automatizar las comunicaciones con PUEF.

#### Declaración de conformidad

De acuerdo con los artículos 3 y 4 de la Ley 25/2013, de 27 de diciembre, de impulso de la factura electrónica y creación del registro contable de facturas en el Sector Público, como proveedor de servicios prestados o bienes entregados a cualquier Administración Pública, declaro mi compromiso de hacer un uso adecuado y responsable de la plataforma, en el marco de la citada Ley que la regula.

#### Datos del proveedor

Nombre del proveedor\*

NIF del proveedor \*

Correo electrónico del proveedor \*

Certificado electrónico en formato PEM (Base 64)

#### Usuarios autorizados para gestionar el certificado

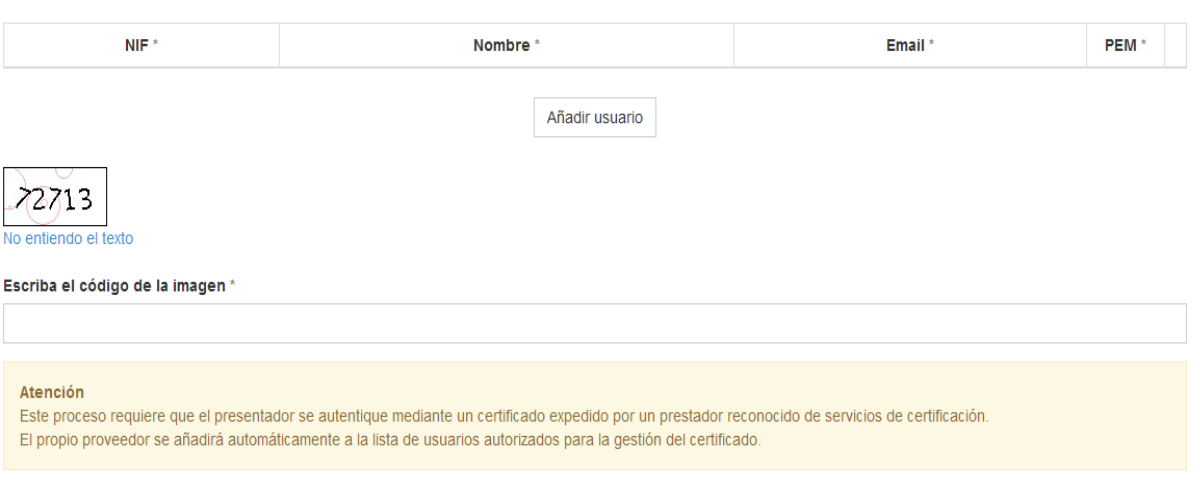

Enviar

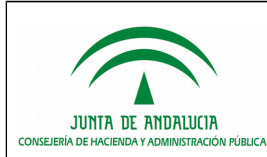

En la pantalla de alta de certificado de acceso remoto, el usuario debe introducir la Razón Social del proveedor, el NIF del Proveedor, un correo electrónico de contacto al que se notificará el alta del certificado; y el certificado público en cuestión, en formato Base 64.

El certificado debe contener entre sus atributos el NIF informado en el campo de "NIF del proveedor". Todos los campos mencionados son obligatorios para que el alta sea cursada adecuadamente.

Usando el propio certificado de acceso remoto como certificado de conexión web en el apartado de gestión de certificados, es posible gestionar dicho certificado (actualizar certificado o usuarios autorizados).

De manera opcional, en el formulario de alta se puede indicar los datos de uno o varios usuarios autorizados a gestionar el certificado de acceso remoto.

### **3.2. Gestión de certificados**

Desde el apartado de "Gestión de *certificados*" el usuario puede gestionar los certificados sobre los que tiene autorización. De esta manera podrá actualizar dicho certificado, así como eliminar o incluir usuarios autorizados.

Para ello una vez conectado con un certificado válido, el usuario accederá a una pantalla con un listado de los certificados que puede gestionar.

Mediante el icono de "Edición ( $\bullet$ )", el usuario puede actualizar el certificado por otro.

Mediante el icono de "Autorizados ( $\triangle$ )", el usuario puede añadir o eliminar usuarios autorizados para el certificado al que están asociados.

## **4. Consulta del directorio de unidades**

En el directorio de unidades, es posible consultar todas aquellas administraciones adheridas a PUEF, es decir, aquellas que permiten la recepción de facturas a través del Punto General.

Podrá realizar la consulta por cualquiera de las tres clases de códigos:

- Oficina contable
- Órgano gestor
- Unidad tramitadora

Una vez seleccionado uno de estos, el resto se acotará a dicha selección.

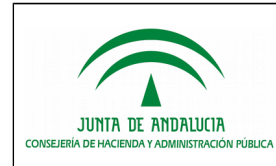

Dentro de cada una de las tres celdas de búsqueda, se puede indicar el código o el nombre. Sobre este último no se aplicará control sobre mayúsculas y minúsculas.

Ejemplo de una pantalla de consulta:

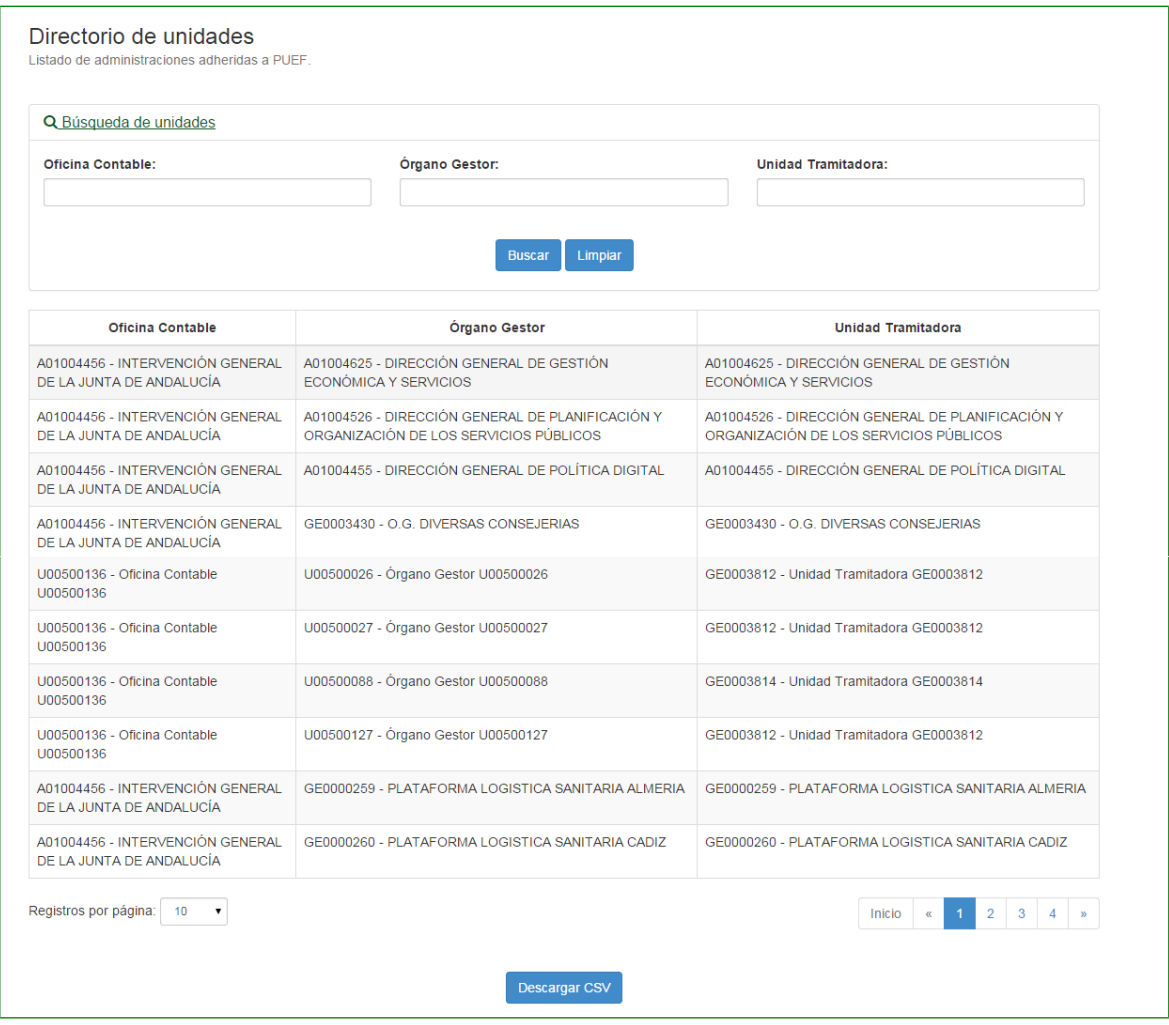

Sobre la selección resultante, ya sea el directorio completo o habiendo aplicado una búsqueda; podrá volcarla a un fichero en formato CSV.

**No obstante**, el código específico para una factura determinada deberá serle proporcionado por el órgano de contratación competente para la misma.

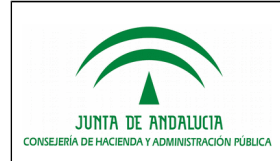

## **5. Apartado de ayuda de la web de proveedores**

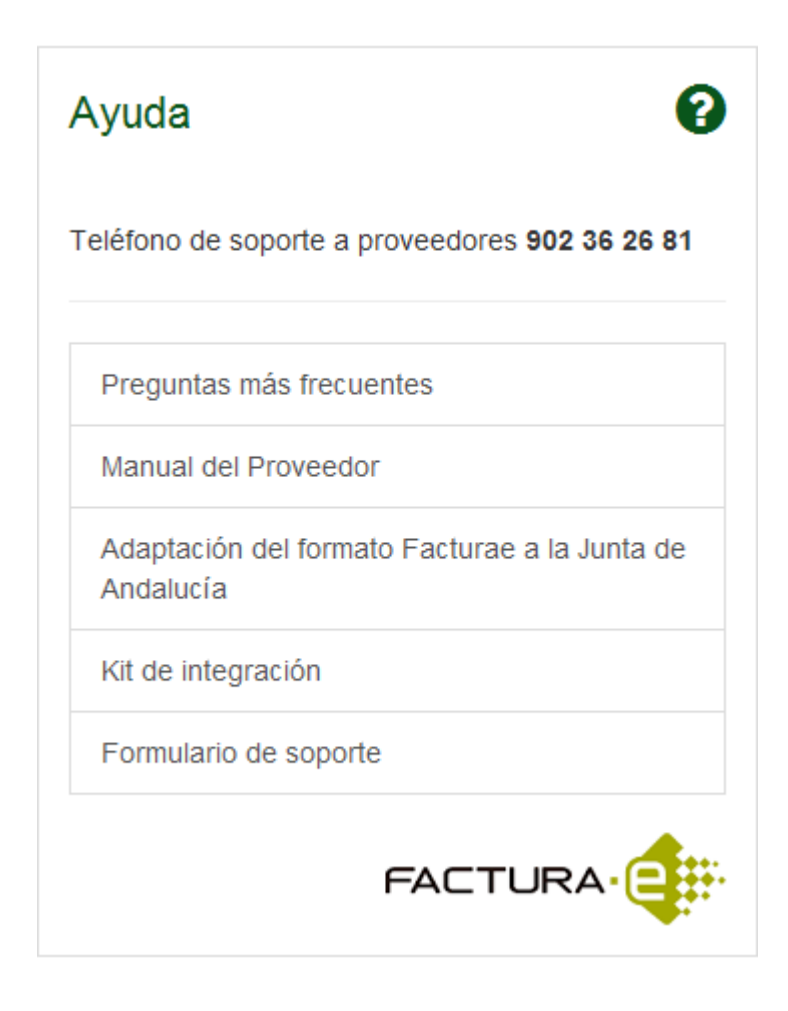

### **5.1. Acceso a documentación**

Se encuentran disponibles los siguientes documentos:

- Preguntas más frecuentes
- Manual del Proveedor (este documento)
- Adaptación del formato FACTURAe en la Junta de Andalucía
- Kit de integración

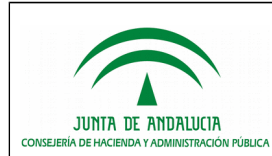

### **5.2. Solicitud de soporte a proveedores**

Desde el enlace "Formulario de soporte", el proveedor puede acceder a un formulario web desde el que se envía una solicitud de soporte al sistema de atención de incidencias, donde la solicitud es revisada y se contesta directamente al proveedor a la dirección de correo electrónico indicada en el formulario.

Asimismo, y para atención telefónica y resolución de incidencias a proveedores se encuentra disponible el teléfono 902 36 26 81 en horario de lunes a viernes de 9 a 20 horas ininterrumpidamente, excepto días festivos nacionales.

Para cualquier duda relacionada con la tramitación de la factura deberá ponerse en contacto con el órgano de contratación correspondiente.

El servicio de soporte no se extiende a las aplicaciones que hayan podido servir de apoyo para la generación y firma de las facturas electrónicas presentadas.